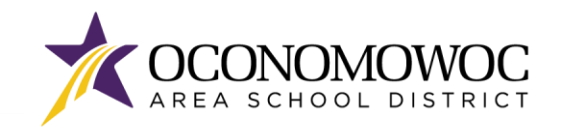

## STEP-BY-STEP ONLINE PAYMENT INSTRUCTIONS

- 1) Go to [www.oasd.org](http://www.oasd.org/)
- 2) Click the **Quick Links** icon then select **Skyward Family Access** from the list:

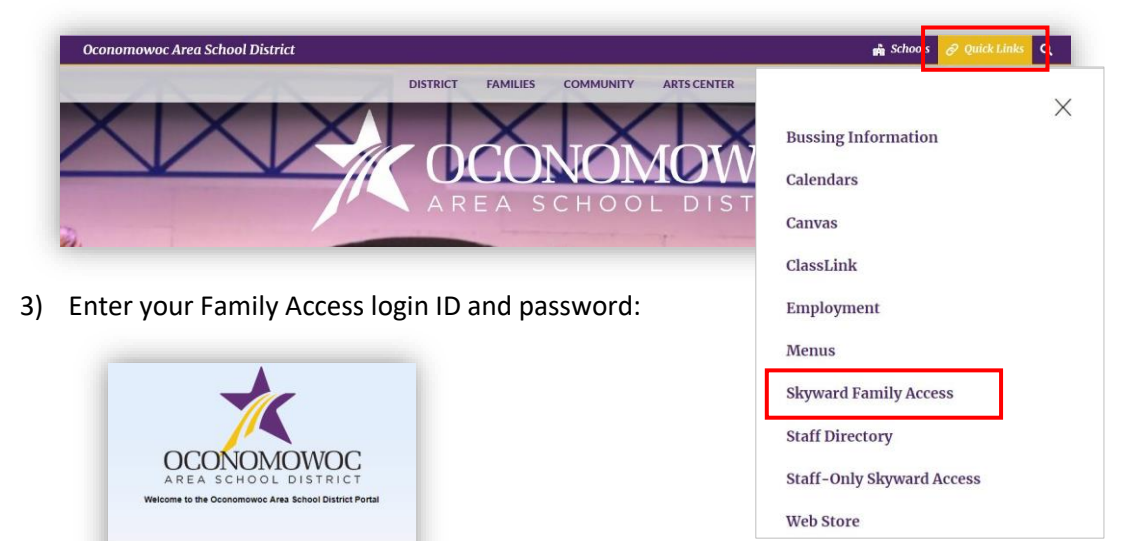

4) Click on the **Open Family Access button** in the upper right corner:

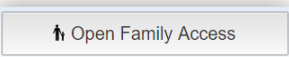

Login Area: Family/Student Access #

OC AREA SCHOOL DISTRICT

5) Click on the **Fee Management button** in the left column:

05.19.02.00.03-11.7

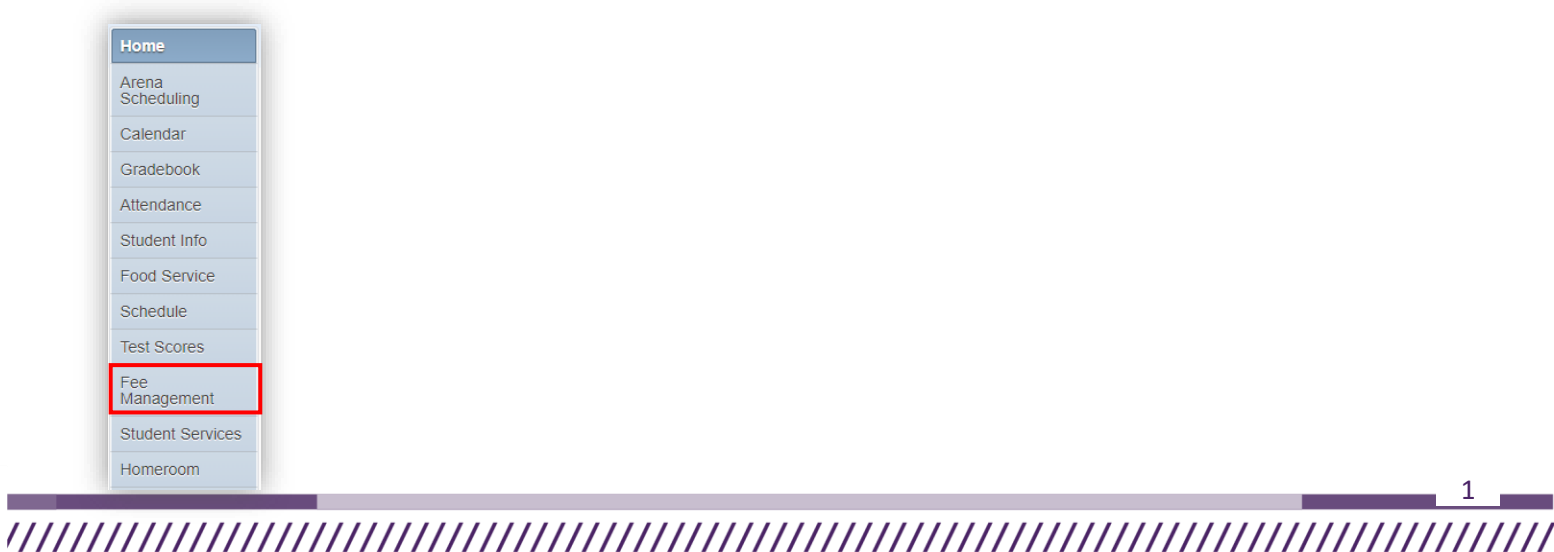

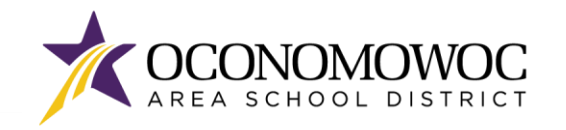

6) There will be a tab listed for each of your students showing their 2023-24 school fees. Click **Make a Payment** within your student's tab:

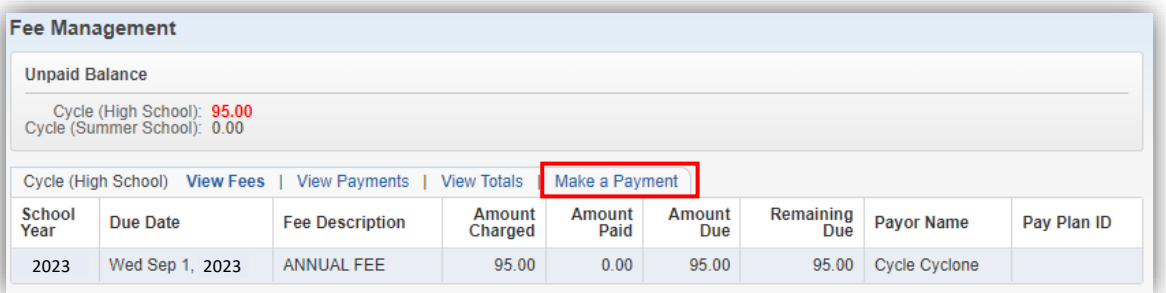

7) A new web page will open for the OASD Web Store, which is operated by RevTrak. School year fees for all of your students will appear under the **Required Fees section**. You can either scroll down the page to reach the **Required Fees section**, or click the **Required Fees button** in the left column:

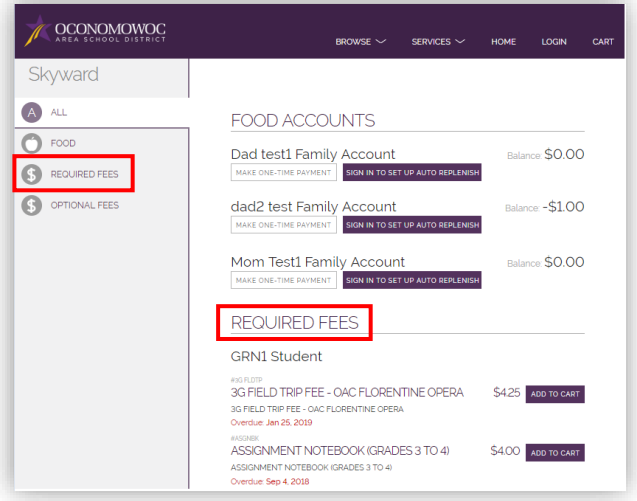

8) Click the **Add To Cart** button next to each of the student fees:

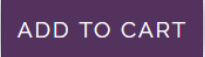

9) Click **Add To Cart** again in the pop-up box:

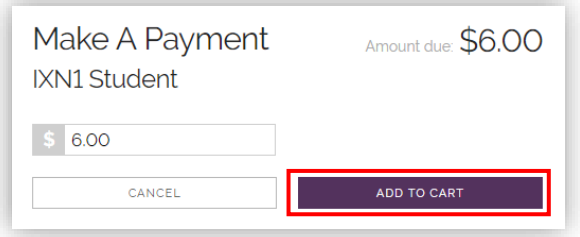

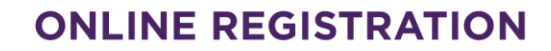

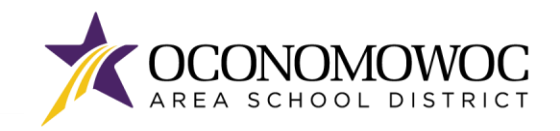

10) If you have additional fees that need to be added to your cart, click the **Continue Shopping button** or click the **arrow** to return to the previous screen. Complete steps 8, 9 and 10 until all of your student fees are in your cart:

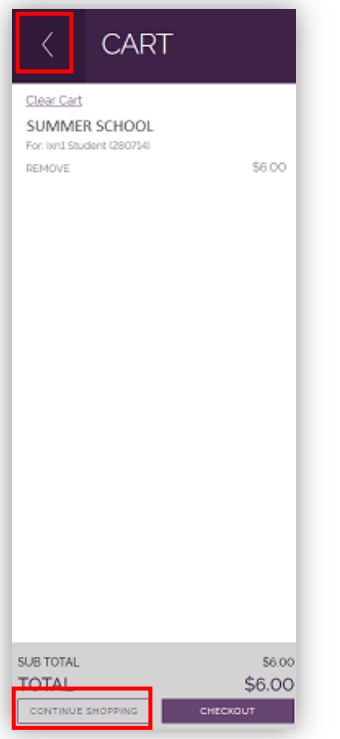

11) Once all of your student fees are in your cart, click the **Checkout button**:

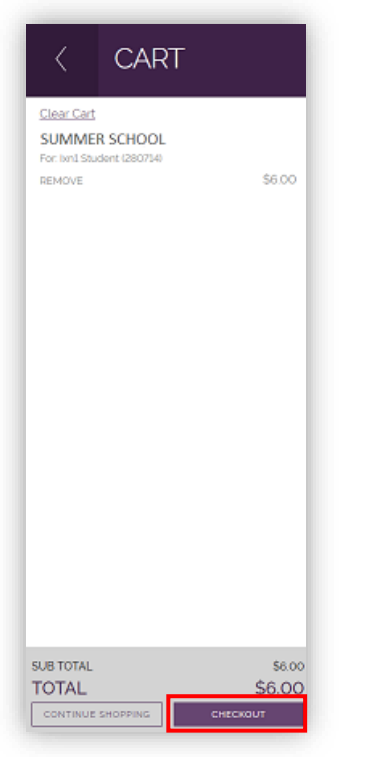

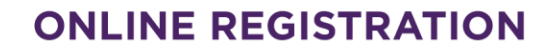

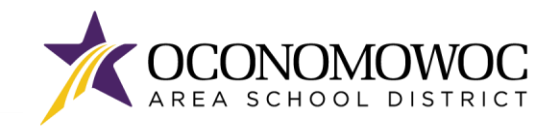

12) If you are a returning customer, enter your **Web Store login and password**. If you are a new customer, click the **Create New Account button**:

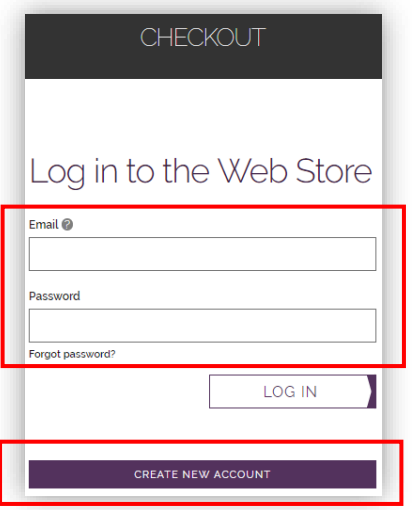

13) If you are a returning customer, a payment type will be listed. You can click **Change** to select a different payment type or click **Place Order** to proceed.

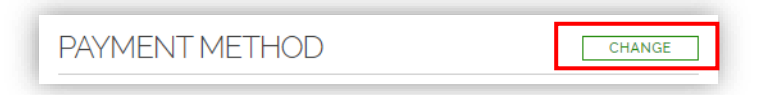

14) If you are a new customer, you can select your preferred payment option by clicking **Add new Card** or **Add new eCheck**:

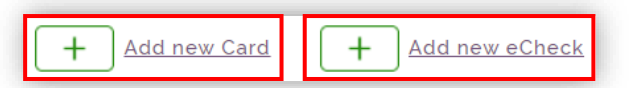

15) Complete the required fields for credit/debit or ECheck payment, then click the **Continue button**:

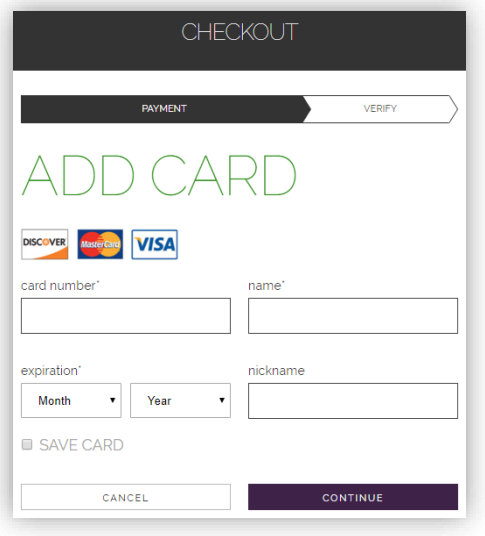

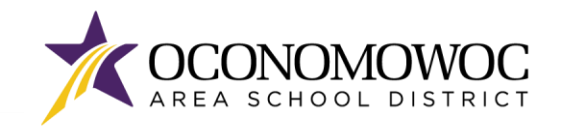

## **ONLINE REGISTRATION**

16) The next screen will show a summary of your order. Click the **Place Order button** at the bottom of the screen to submit your payment:

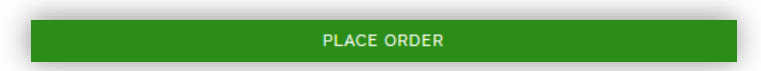

17) You will receive a confirmation and opportunity to print your receipt on the final screen:

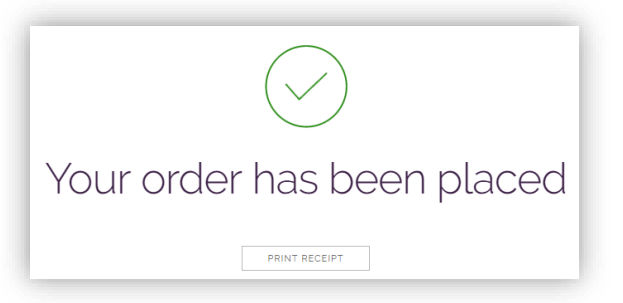

18) To see your order history, go to the home page and click the **My Order History** icon:

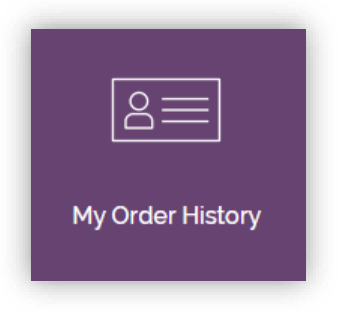

*If you have forgotten your password or have trouble logging in, please call RevTrak at (888) 847-7420.*

*Declaracion de Traduccion: Estamos trabajando diligentemente para traducir nuestros documentos al español. Por favor comuníquese con la escuela de su hijo para aclaración. Si todavía necesitas aclaración, por favor comuníquese con Translate@oasd.org.*

*Nondiscrimination: The Oconomowoc Area School District provides assurance that no student is discriminated against because of the student's sex, race, color, religion, national origin, ancestry, creed, pregnancy, marital or parental status, sexual orientation, or physical, mental, emotional, or learning disability.*